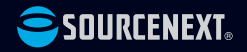

# **スタートガイド iMazing**

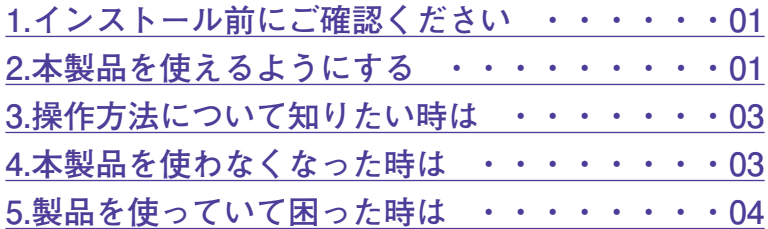

# <span id="page-1-0"></span>**1 インストール前に**

**●本スタートガイドは予告なく改訂され る場合があります。最新版はマイペー ジをご覧ください。**

#### **Windows版**

**●アプリケーションのインストールを行 なうと、以下のような「ユーザーアカ ウント制御」画面が表示されます。動 作上問題ありませんので、[はい]**

**(あるいは[許可]、[続行])をク リックして、インストールを行なって ください(標準ユーザーでインストー ルする場合は、管理者ユーザーのパス ワードを入力する必要があります)。**

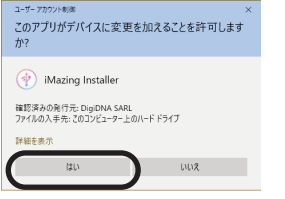

# **Mac版**

**●アプリケーションのインストールを行 なうと、以下のような画面が表示され ます。動作上問題ありませんので、管 理者ユーザーのユーザー名とパスワー ドを入力して、[ソフトウェアをイン ストール]をクリックしてください。**

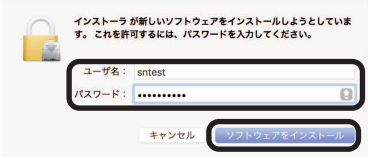

# **ご確認ください 2 本製品を使えるようにする**

### **Windows版**

Mac版の手順は4ページをご覧ください。 手順の詳細は以下の通りです。

[1.http://imazing.com/ja/downloadに](http://imazing.com/ja/download)ア クセスし、[PC版ダウンロード]をクリ ックするとダウンロードが開始されます。

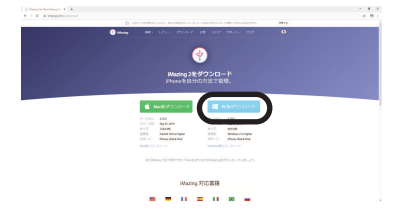

**※ダウンロードページが外国語で表示さ れた場合、右上の国旗から日本語を選 ぶと日本語表示になります。**

2.ダ ウ ン ロ ー ド し た [ iMazing2for Windows.exe]をダブルクリックします。

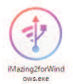

3.以下の画面が表示されますので、[次へ]

をクリックします。

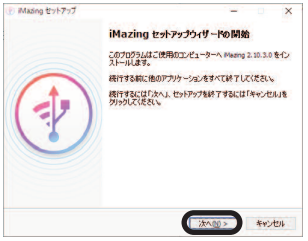

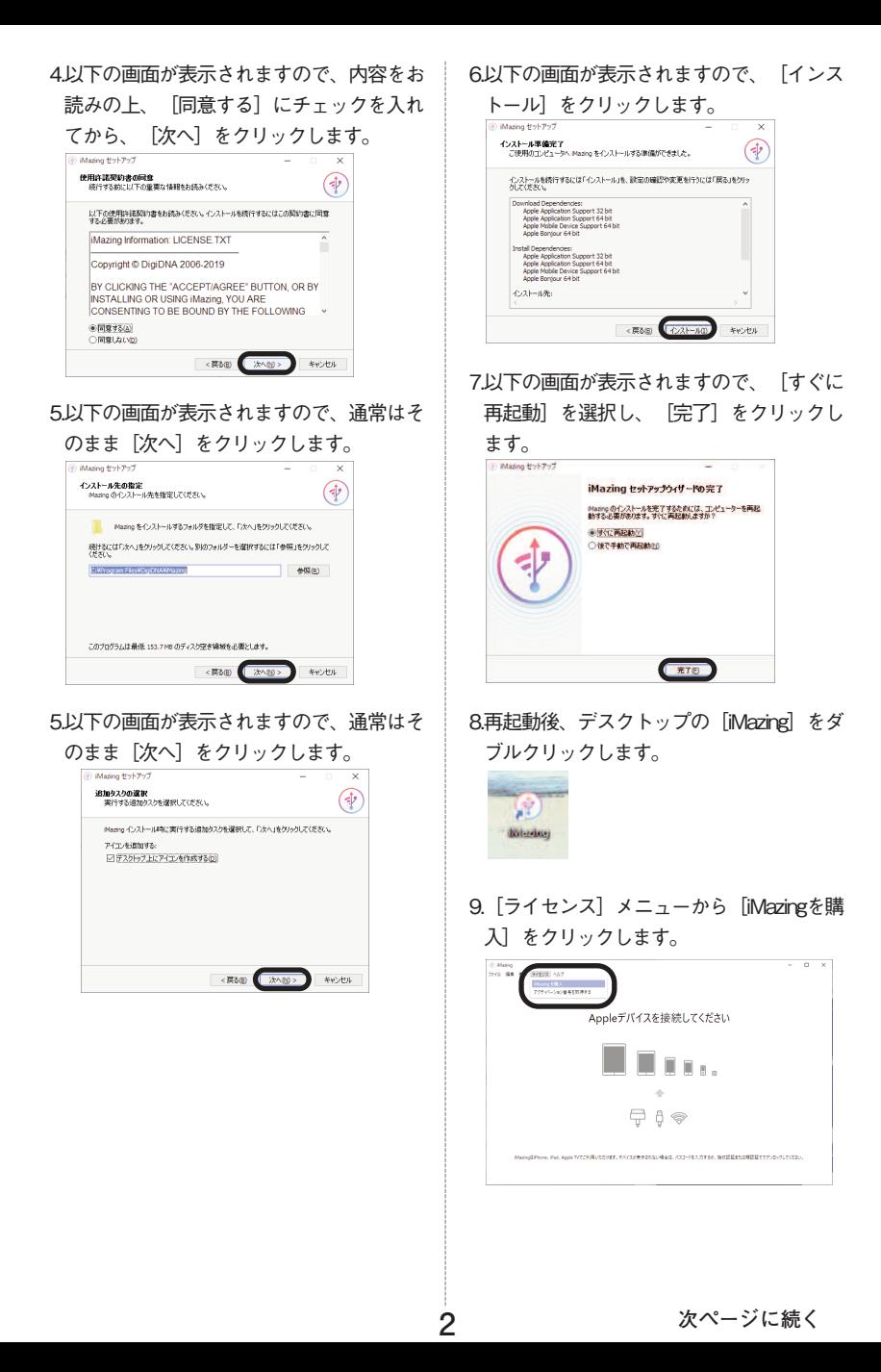

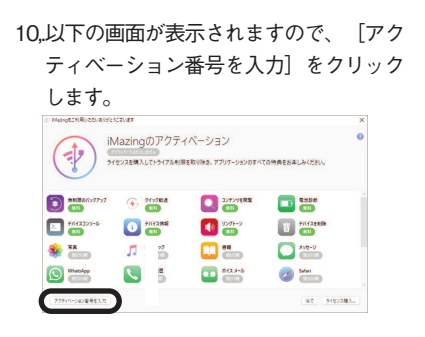

11.[ライセンスコード]を入力してから、 [ユーザー名]、[メールアドレス]を 入力し、[有効にする]をクリックしま

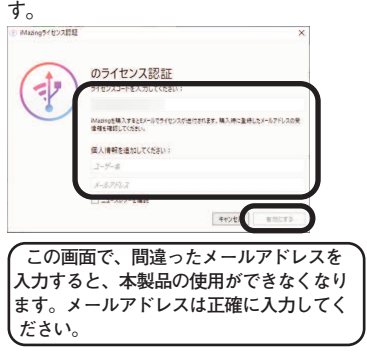

- **※ライセンスコードは購入時にお送り したメール「件名:[ソースネクス ト・eSHOP]ご注文ありがとうござ います」に記載されています。ま た、マイページでも「シリアル番号 の確認」から確認できます。**
- 12.認証が完了したら、[完了]をクリック します。

# **Mac版**

Windows版の手順は1ページをご覧くださ い。

手順の詳細は以下の通りです。

- [1.http://imazing.com/ja/downloadに](http://imazing.com/ja/download)ア クセスし、[Mac版ダウンロード]をクリ
	- ックするとダウンロードが開始されます。

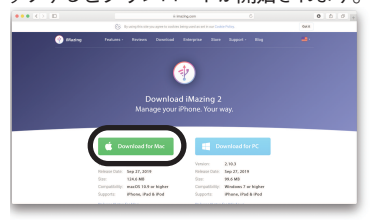

- **※ダウンロードページが外国語で表示さ れた場合、右上の国旗から日本語を選 ぶと日本語表示になります。**
- 2.ダウンロードした [iMazing2forMac.dmg] をダブルクリックします。

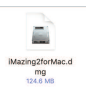

3.以下の画面が表示されますので、内容をお 読みの上、[Agree]をクリックします。

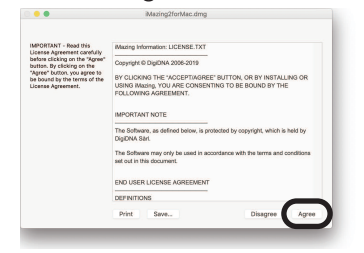

4以下の画面が表示されますので、

[iMazing]を[Applications]にドラッグア ンドドロップします。

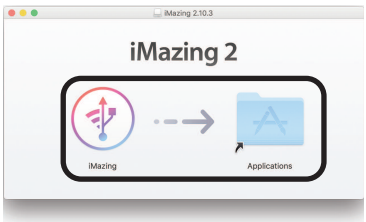

5. [Application] 内の [iMazing] をクリック します。

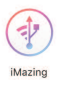

### 6.以下の画面が表示されますので、[フルバ ージョンをアンロック]をクリックしま

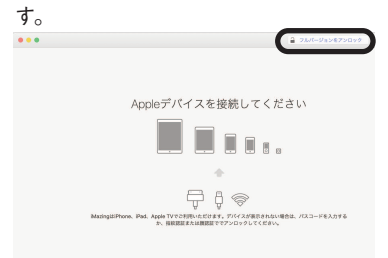

7.以下の画面が表示されますので、[アクテ ィベーション番号を入力]をクリックしま す。  $\circ\bullet\bullet$ The University of The

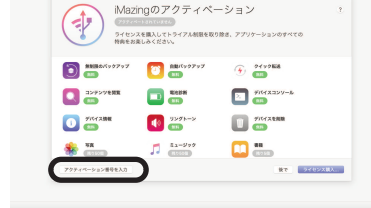

8.[ライセンスコード]を入力してから、 [ユーザー名]、[メールアドレス]を入 力し、[有効にする]をクリックします。

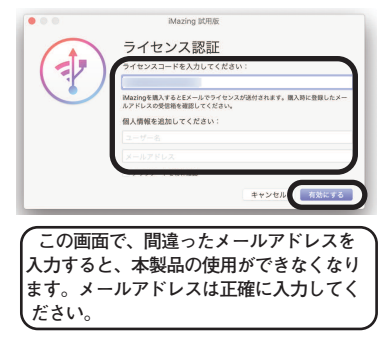

**※ライセンスコードは購入時にお送り したメール「件名:[ソースネクス ト・eSHOP]ご注文ありがとうござ います」に記載されています。ま た、マイページでも「シリアル番号 の確認」から確認できます。**

9.以下の画面が表示されますので、[完了] をクリックします。

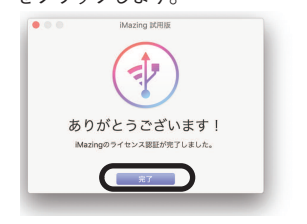

# <span id="page-6-0"></span>**3 操作方法について知りたい時は 4 本製品を使わなくなった時は**

# **●Windows版**

左上の[ヘルプ]をクリックします。

**●Mac版** 右上の「?」をクリックします。

# **●iMazingガイド**

下記ページをご覧ください。 http://imazing.com/guides

本製品を使用しなくなった場合は、以下の方 法でアンインストールすることができます。

# **Windows版**

#### **●Windows 7をお使いの場合**

1.[スタート]-[コントロールパネル] を選択し、コントロールパネルが開いた ら、「プログラムと機能」を選択しま す。

2.プログラムの一覧から本製品を選択し、 [アンインストールと変更]、[アンイ ンストール]または「変更と削除]ボタ ンをクリックします。

3.以降は画面の案内に沿ってお進みくださ い。

以上でアンインストールの完了です。

### **●Windows 8.1/10をお使いの場 合**

1.画面左下にマウスを持っていき、右クリ ックします。

2.表示されるメニューから[プログラムと 機能 (アプリと機能) ] をクリックしま す。

3.プログラムの一覧から本製品を選択し、 [アンインストールと変更]、[アンイ ンストール]または「変更と削除]ボタ ンをクリックします。

4.以降は画面の案内に沿ってお進みくださ い。

以上でアンインストールの完了です。

### **Mac版**

アプリケーションフォルダの「iMazing」を ゴミ箱に入れます。

#### <span id="page-7-0"></span>**5 製品を使っていて困った時は**

**困った時は、以下の手順で問題を解決してく ださい。**

#### **1.操作方法がわからない時は**

「3.操作方法について知りたい時は」をご 覧ください。

#### **2.「製品サポート」ページを見る**

ヘルプで解決できない時は、ユーザー登 録をお済ませの上、マイページにアクセ スします。本製品のアイコンをクリック して表示されるページの、左側にあるメ ニューの「サポート・Q&A」をクリック すると、本製品専用サポートページが表 示されます。

サポートページは、弊社サイトのトップ ページの最上部にある「サポート」をク リックして、サポート総合トップからた どってご覧になることもできます。(マ イページからの方が、本製品の専用ペー ジを探す手間がなく、早く閲覧できま す)

<http://www.sourcenext.com/support/>

#### **3.問い合わせをするには**

サポートページのQ&Aで解決できない場 合は、メールによる無料サポートを受け ることができます。お問い合せには、ユ ーザー登録(マイページの作成)が必要 です。登録されていない場合は、先にご 登録をお済ませください。なお、本製品 では電話サポートは行なっておりません ので、ご了承ください。

お問い合わせの手順は以下の通りです。

#### **お問い合わせ方法**

1.マイページにアクセスし、本製品のアイ コンをクリックして表示されるページの 左側にあるメニューの「サポート・ Q&A」をクリックするとQ&Aが表示され ます。

2.該当するQ&Aをご覧ください。 3.該当するQ&Aがない場合は、任意のQ&A

を開いて、下部にある「問い合わせる」 ボタンをクリックして、画面の指示に従 って所定のフォームでお問い合わせくだ さい。

#### **■ユーザー登録について**

ユーザー登録をすると、マイページから 下記のようなさまざまなサービスがご利 用いただけます。

#### ●シリアル番号の保存

製品のシリアル番号が記録されていて、 いつでも確認できます。

[https://www.sourcenext.com/users](https://www.sourcenext.com/users/action/utop) [/action/utop](https://www.sourcenext.com/users/action/utop)

#### ●サポートサービス

マイページからサポートのお問い合わせ をすると、専用フォームへのシリアル番 号の入力が不要です。

●プログラムのダウンロード・サービス パソコンの買い替え、再インストールな どのために

いつでも、最新バージョンを無料でダウ ンロードできます。

#### ●ユーザー割引

さまざまなユーザー割引の情報を一覧で きます。

#### **【カスタマーサービスのご利用に関して】**

ソースネクスト製品サポート規約(2018年9月1日現在)抜粋

**第6条 サポートの制限事項**

弊社は、お客様の全ての不都合や不明点を完全に解決することを保障するものではありません。また、 弊社が以下の項目に該当すると判断する事由があった場合、サポートの利用を制限する場合がありま す。また、火災、停電、天変地異およびシステム上の不具合が発生した場合は、サポートが一時利用で きない場合があります。

- 1.弊社の規定する動作環境外あるいはお客様固有の特殊な動作環境における不具合に対する問合せの 場合
- 2.弊社が規定・提供するサポート以外の対象・方法によるサポートを強要する行為。
- 3.第三者または弊社の財産もしくはプライバシーを侵害する行為、または侵害する恐れのある行為。
- 4.第三者または弊社に不利益もしくは損害を与える行為、またはその恐れのある行為。
- 5.弊社および業務に従事する者に対し、著しく名誉もしくは信用を毀損する行為、またはその恐れの ある行為。
- 6.他人のメールアドレスを登録するなど、虚偽の申告、届出を行なう行為。
- 7.公序良俗に反する行為、またはその恐れのある行為。
- 8.犯罪行為または犯罪に結びつく行為、またはその恐れのある行為。
- 9.その他法律、法令または条例に違反する行為、またはその恐れのある行為。
- 10.その他弊社が不適切と判断する行為。
- なお、日本語版以外のOSをご利用の場合、および製品によるお客様作成の成果物に対しての問合せの場 合は、一切サポートを行なっておりません。
- **第9条 責任の免除**
	- 1.サポートはあくまで助言としてお客様に提供されるものであり、問合せのあった問題の解決、お客 様の特定の目的にかなうこと、および不具合の修補を保証するものではありません。
	- 2.サポートによる保証の範囲は、各製品の使用許諾条件書に準ずるものとします。また、火災、天 災、地変、水害などにより生じた損傷への保証は行ないません。

詳細につきましては、下記URLよりソースネクスト製品サポート規約をご覧ください。

[http://www.sourcenext.com/rule/support/](http://www.sourcenext.com/rule/support)